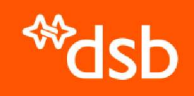

Eksport av data fra CIM – En enkel brukerveiledning

#### Hva bør eksporteres?

- Det vil være to hovedgrunner til å eksportere data fra CIM:
	- a) Sikre at man har tilgang til data som man vil ha over til ny løsning når den kommer (eksempler: kontakter eller beredskapsplaner)
	- b) Sikre at man har tilgang til historiske data også i fremtiden (først og fremst: tidligere håndterte hendelser)
- Hva som skal eksporteres, vil variere fra virksomhet til virksomhet, men sørg for at dere eksporterer de dataene som dere av ulike grunner ønsker å beholde også etter 1. oktober.
- Det kan være en god idé å gå igjennom kontaktene som eksporteres og slette kontakter/brukere som ikke lenger er aktuelle.

# Eksport av hendelseslogg

- Gå inn i Logg, finn de tre prikkene øverst til høyre og velg enten Eksporter til Word eller **E** Eksporter til arkiv.
- Velg de loggelementene du ønsker å eksportere (normalt alle) og klikk Eksporter.
- Med Eksporter til Word får du loggen i word-format.
- Eksporter til arkiv gir deg en komprimert mappe (.zip-fil) med loggen som .pdf og vedlegg i egen mappe.

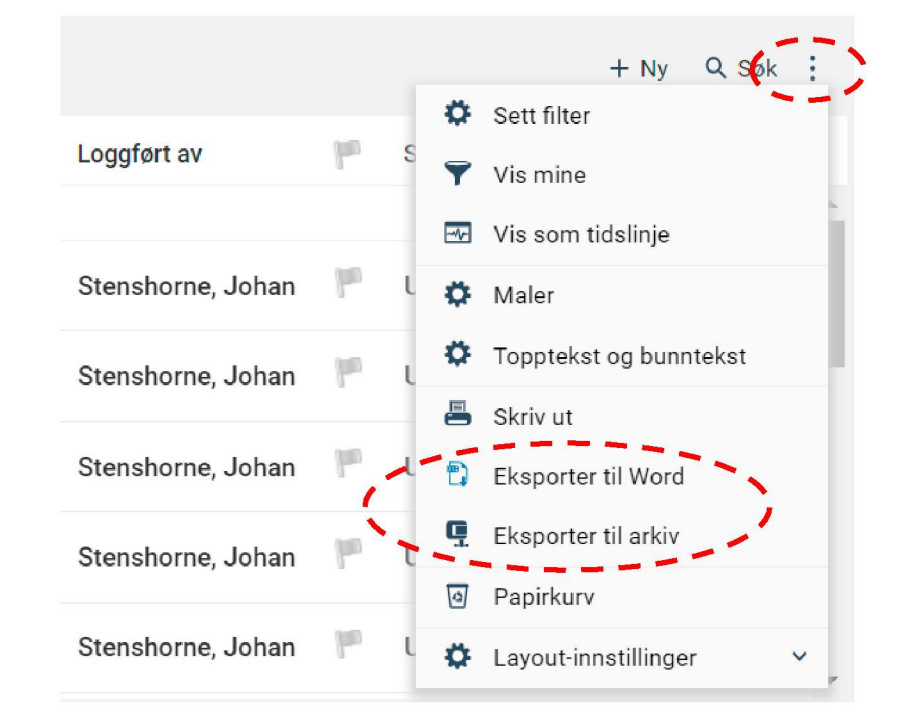

## Eksport av hendelseslogg, feilsøking

- Du kan ikke eksportere flere enn én hendelseslogg om gangen. Skal du ta flere, må du bytte til neste hendelse du ønsker å eksportere.
- Hvis ett av (eller begge) valgene for eksport ikke er synlig for deg, mangler du rettigheten til å gjøre det. Da må enten lokal administrator, Statsforvalteren eller F24 (helst i den rekkefølgen) bistå med å gi deg rettighetene du trenger.
- Det har tidligere vært et problem å eksportere hendelser med store mengder data (f. eks. covid-19). Dette skal nå være fikset, men gi oss gjerne tilbakemelding hvis problemet vedvarer.

#### Eksport av kontakter

- Gå inn i en av kontakt-modulene i CIM (som oftest Kontakter og ressurser).
- I trestrukturen til venstre velger du Alle kontakter. Deretter går du helt bort til høyre i skjermbildet, finner de tre vertikale prikkene og velger Eksporter til Excel.
- Du får da et excel-dokument med samtlige brukere og kontakter, som du kan sortere på de parameterne du måtte ønske.

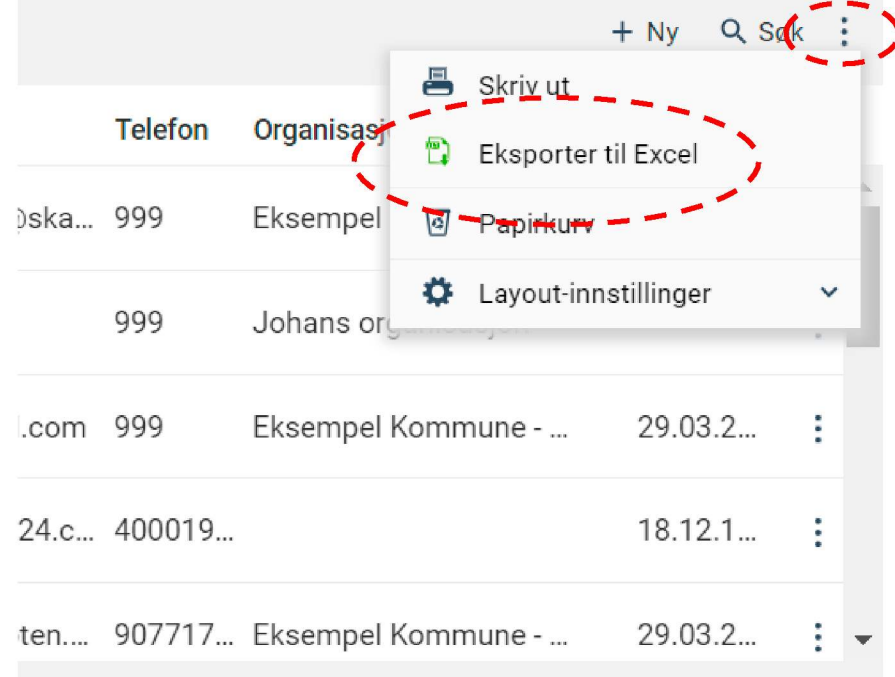

## Eksport av distribusjonslister

- Finn og gå inn i modulen Distribusjonslister.<sup>1</sup>
- Velg listen du ønsker å eksportere.
- Finn de tre vertikale prikkene helt til høyre, omtrent midt på skjermen.
- Velg ett av eksport-alternativene. Normalt anbefaler vi Excel.

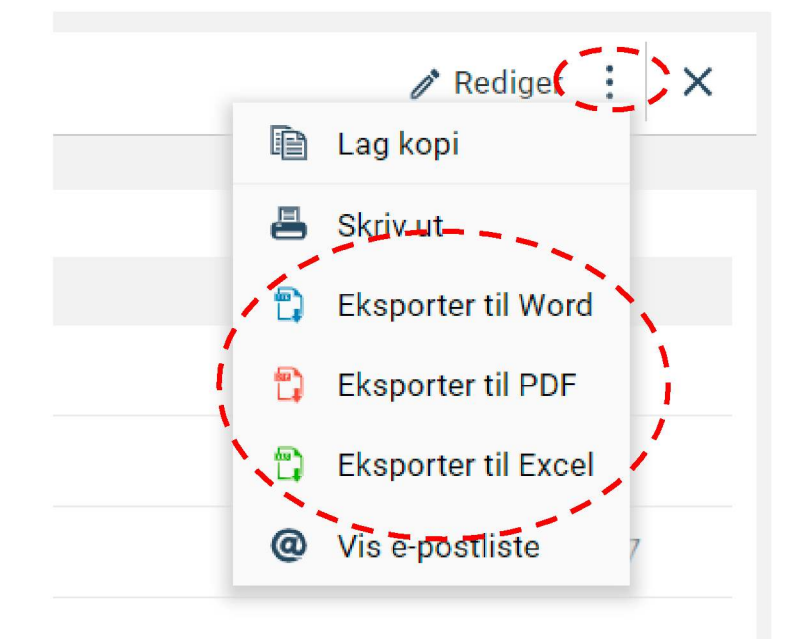

1) Hvis du ikke finner modulen, har du antagelig ikke tilgang til den. Se kulepunkt to under *Eksport av hendelseslogg*, feilsøking for å få hjelp.